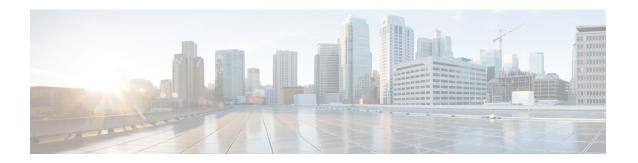

# **Managing Your System**

Open SDN Controller allows you to manage both the features that are available to the controller (via the Features Management page) and the users that will make use of those features (via the User Management page). The following topics describe how to do so:

- Managing Users, page 1
- Managing Features, page 3

# **Managing Users**

From the Users page, you can add new Open SDN Controller users, edit the settings for existing users, and delete users from the system. To open this page, select **Users** from the main toolbar's Management menu.

Figure 1: Users Page

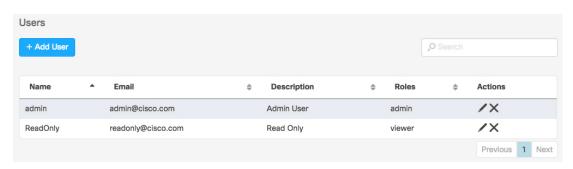

12582

## **Adding a User**

### **Procedure**

- **Step 1** From the Users page, click **Add User** to open the Add a New User dialog box.
- **Step 2** Specify the following information for the new user:

- Username-Note that you will not be able to update this setting once the user has been added.
- Description (optional)
- · Email address
- · Passphrase
- Role-Specify whether the user will have administrator privileges.
- **Step 3** Click **Save** to save the settings for the new user. The user should now be listed on the Users page.

## **Editing a User**

### **Procedure**

- **Step 1** From the Actions column in the Users page, click the Edit icon for the user whose settings you want to edit. The Edit User dialog box opens.
- **Step 2** Make the necessary changes to any of the following user settings:
  - Description
  - Email address
  - · Passphrase
  - Role

Note that you cannot change a user's username.

**Step 3** Click **Save** to save your changes.

## **Deleting a User**

#### **Procedure**

- **Step 1** From the Actions column in the Users page, click the Delete icon for the user you want to delete from the system.
- **Step 2** Click **Delete** to confirm the deletion of that user.

## **Managing Features**

From the Features page, you can view a listing of every Open SDN Controller feature that is currently installed on the system. You can also determine which of these features are active, install new features, update existing features, and activate features as needed. To open the Features page, select **Features** from the main toolbar's Management menu.

## **Identifying Active Features**

To determine whether a feature is currently active, simply locate its entry in the Features table and look at the Active column. If the feature is active, a check mark is displayed here.

### **Installing New Features**

#### **Procedure**

- **Step 1** From the Features page, click **Manage Features**. The Manage Features dialog box opens.
- Step 2 Click Add Features.
- **Step 3** Click **Browse...** and navigate to the feature's installer (.kar) file.
- **Step 4** Select the file and then click **Open**.
- **Step 5** Specify the type of feature you are installing:
  - If the feature updates the controller's GUI, select the User Interface radio button.
  - If the feature updates the controller's backend, select the Controller radio button.
- Step 6 Click Save.
- **Step 7** Verify that the feature you just installed is listed in the Features table. Note the following:
  - It may take a minute or two for the feature you installed to be listed.
  - Once a feature has been installed, it cannot be removed.
  - When you first install a feature, you can continue without restarting the controller. Open SDN Controller only restarts after you update an existing feature.

## **Updating Existing Features**

#### **Procedure**

- **Step 1** From the Features page, click **Manage Features**. The Manage Features dialog box opens.
- **Step 2** Locate the feature you want to update and then click its Update icon in the Actions column.
- **Step 3** Click **Browse...** and navigate to the feature's installer (.kar) file.
- **Step 4** Select the file and then click **Open**.

**Note** You will not be able to change the file's feature type.

Step 5 Click Save.

Note the following:

- When you update a feature, Open SDN Controller automatically restarts and may take up to 20 minutes to become operational again.
- After the restart, you will need to activate any features you manually activated previously.

## **Activating Features**

### **Procedure**

- **Step 1** In the Features table, locate the entry for the feature you want to activate.
- **Step 2** In the Actions column, click the Activate icon and then verify that a check mark is displayed in the Active column.

**Note** Open SDN Controller will indicate when an error has occurred while activating a feature.